## NORTH EASTERN REGIONAL INSTITUT OF SCIENCE AND TECHNOLOGY NIRJULI: ARUNACHAL PRADESH

Dated 17.08.2023

## **CIRCULAR**

This is to inform that, the user credentials for newly admitted students created to access Institute provided Internet, e-Mail, MS-Office, etc. These services will be accessible using same user credentials with details as:

- User ID/Account will be: <registration number without />@nerist.ac.in (example ID: 444444@neris.ac.in)
- 2. Default Password: Welcome@123

Users are required to verify recovery mobile number and email id with their account using steps mentioned in Annexure-I. After registration and login user must change the default password using steps mentioned in Annexure-II.

For Internet Access users are required to authenticate Sophos Webportal/client using process mentioned in the available manual link:

Windows System:

https://www.nerist.ac.in/sites/default/files/pdf/ETCell/Manuals/STEPS%20TO%20INSTALL%20SOPHOS-CLIENT%20ON%20WINDOWS.pdf

Android:

https://www.nerist.ac.in/sites/default/files/pdf/Manuals/STEPS%20TO%20INSTALL%20SOPHOS%20NET WORK%20AGENT%20IN%20ANROID%20MOBILE.pdf

Sd/-

(Pradeep Kamboj) Head E.T. Cell

Copy to:

- 1. All Hostel Notice Board
- 2. All hostel Warden for information please.
- 3. HMC Chairman, for information please.

## Verify Phone/Email ID for enabling Self-Password Reset option for Internet Access Users and all O365 applications User during first-time login:

For enabling self-password reset option, users are required to set and verify the recovery Phone number and email ID during first time login. Mobile Phone number verification is must for enabling selfpassword reset option.

Steps to set and verify the recovery Phone number and email ID during first time login:

1. Open browser and go to <u>ww.office.com</u> and click on Sign in

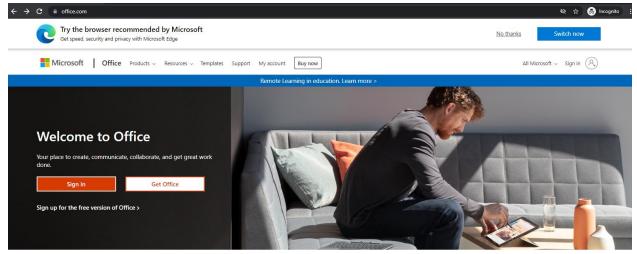

Sign in to use your favorite productivity apps from any device

 Provide user ID , which will be <registration number without />@nerist.ac.in (example: 444444@nerist.ac.in) as shown below and click Next

| Microsoft                      |  |
|--------------------------------|--|
| Sign in                        |  |
| distern@nerist.ac.in           |  |
| No account? <u>Create one!</u> |  |
| Can't access your account?     |  |
|                                |  |
| Back Next                      |  |
|                                |  |
|                                |  |
| Sign-in options                |  |

3. Select "Work or school account"

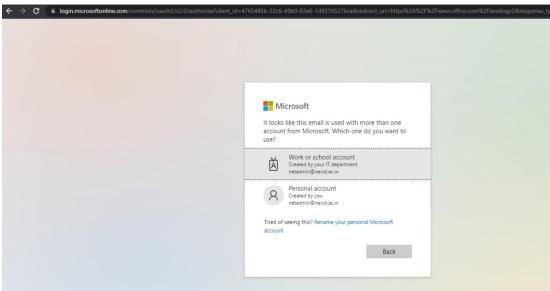

4. Provide default password as "Welcome@123" and click on Sign in.

| $\leftrightarrow$ $\rightarrow$ | C Iogin.microsoftonline.com/commo | n/oauth2/v2.0/authorize?client_id=476 | 55445b-32c6-49b0-83e6-1d93765276c                                                                                  |         |  |
|---------------------------------|-----------------------------------|---------------------------------------|----------------------------------------------------------------------------------------------------|---------|--|
|                                 | LAST CO.                          |                                       | <ul> <li>Microsoft</li> <li>← netadmin@nerist.ac.in</li> <li>Enter password</li> <li>Forgot my password</li> </ul> | Sign in |  |
|                                 |                                   |                                       | Welcome to NERIST                                                                                                  |         |  |

## 5. Click on Next

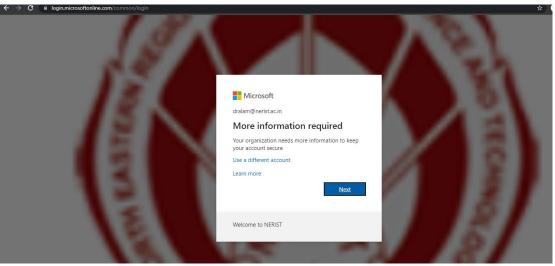

 Now, for enabling self-password reset you need to set phone number and additional email ID (the email ID should be other than Institute provided). For Authentication Phone Configuration Click on "Set it up now"

| $\leftarrow$ $\Rightarrow$ <b>C</b> $\models$ account.activedirectory.winde | wsazure.com/passwordrese  | et/register.aspx?x-client-Ver=6.11.0.0&x-client-SKU=ID_NETSTANDARD2_0&client-request-id=04f02                                                          | 40a-1e3a-486d-971e-        | -378ceaf |
|-----------------------------------------------------------------------------|---------------------------|----------------------------------------------------------------------------------------------------|----------------------------|----------|
|                                                                             | Microsoft                 |                                                                                                    | dralam@nerist.ac.in        | ?        |
|                                                                             |                           |                                                                                                    |                            |          |
|                                                                             | don't lose ac             | cess to your account!                                                                                                    |                            |          |
|                                                                             |                           | t your password, we need to collect some info so we can verify who you are. We won't use this to spam you - just<br>p at least 1 of the options below. | to keep your account mo    | re       |
|                                                                             | Authentication Phone i    | s not configured. Set it up now                                                                                                    |                            |          |
|                                                                             | Authentication Email is   | not configured. Set it up now                                                                                                    |                            |          |
|                                                                             | finish cance              | 1                                                                                                    |                            |          |
|                                                                             | ©2021 Microsoft Legal   I | Privacy Yo                                                                                                    | our session will expire in | 14:57    |

7. Select the country code for India, provide Authentication Phone number and Click on Text me option.

| $\leftrightarrow$ $\rightarrow$ C $\square$ account.activedirectory.wind | owsazure.com/passwordreset/register.aspx?x-client-Ve                                                                                                    | r=6.11.0.0&x-client-SKU=ID_NETSTANDARD2_0&client-request-id=04f0240a-1e3a-486d |       |   |
|--------------------------------------------------------------------------|----------------------------------------------------------------------------------------------------|--------------------------------------------------------------------------------|-------|---|
|                                                                          | Microsoft                                                                                                    | dralam@nerist.                                                                 | ac.in | ? |
|                                                                          | don't lose access to your a<br>Please verify your authentication phone number below.<br>Authentication phone<br>India (+91)<br>7085758871<br>text me call me<br>back | ccount!                                                                        |       |   |

8. A verification Code will be sent your provided mobile number. Put the Verification Code and click on Verify.

| $\leftarrow \   \rightarrow$ | С | account.activedirectory.wind | lowsazure.com/passwordreset/register.aspx?x-client-Ver=6.11.0.0&x-client-SKU=ID_NETSTANDARD2_0&client-request-id=04f02                      | :40a-1e3a-486d-971e | e-378 | 3cea |
|------------------------------|---|------------------------------|----------------------------------------------------------------------------------------------------|---------------------|-------|------|
|                              |   |                              | t Microsoft                                                                                                    | dralam@nerist.ac.in | - I   | ?    |
|                              |   |                              | don't lose access to your account!                                                                                                    |                     |       |      |
|                              |   |                              | Please verify your authentication phone number below.<br>Authentication phone<br>India (+91)                                                |                     |       |      |
|                              |   |                              | text me     call me       We've sent a text message containing a verification code to your phone.       216075       verify       try again |                     |       |      |
|                              |   |                              | back                                                                                                    |                     |       |      |

9. The Authentication Email Configuration is Optional, and you can configure it by clicking "Set it up now" and verify the code which will be sent to your provided email ID.

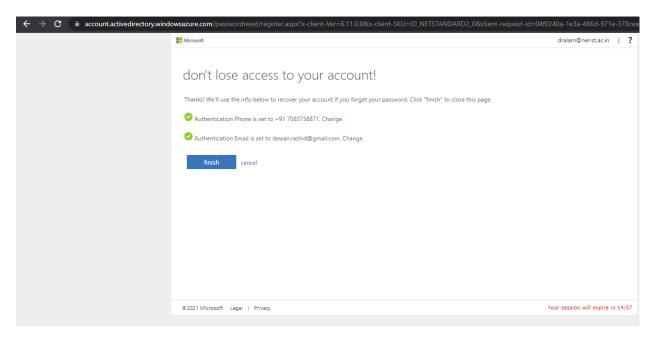

10. After verifying Phone and Email ID Click on Finish.

Step to reset default password after Login:

1. Open browser and go to <u>ww.office.com</u> and click on Sign in

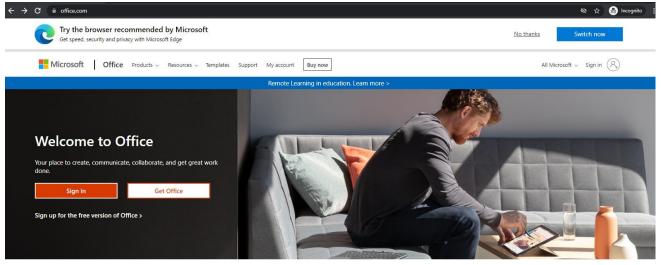

Sign in to use your favorite productivity apps from any device

2. Provide your username (if your user id is abc then you should be Sin in with <a href="mailto:abc@nerist.ac.in">abc@nerist.ac.in</a>) as shown below and click Next

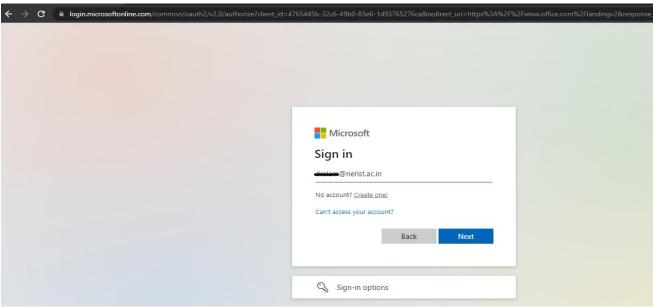

| $\leftrightarrow \ \Rightarrow \ G$ | login.microsoftonline.com/common/oauth2/v2.0/authorize?client_id=4 | 1765445b-32c6-49b0-83e6-1d93765276ca&redirect_uri=https | %3A%2F%2Fwww.office |
|-------------------------------------|--------------------------------------------------------------------|---------------------------------------------------------|---------------------|
|                                     |                                                                    | <ul> <li>Microsoft</li> <li></li></ul>                  |                     |
|                                     |                                                                    | Welcome to NERIST                                       |                     |

3. Provide default password as: Welcome@123 and click on Sign in.

4. Click on Settings then Click on Change password option.

| ▲ This is your Office 365 home page—when<br>very recently assigned to you. Wait 10 mi<br>get up and running. | nutes and refresh this page. If you still do                 | on't see any apps, contact yo | ur IT department. They can help | you X          | 01                            |
|----------------------------------------------------------------------------------------------------|--------------------------------------------------------------|-------------------------------|---------------------------------|----------------|-------------------------------|
|                                                                                                    |                                                              |                               |                                 |                | Other<br>Third party not      |
| Good afternoon                                                                                               |                                                              |                               | Ins                             | tall Office $$ |                               |
|                                                                                                    |                                                              |                               |                                 |                | Themes                        |
| All My recent Shared Favor                                                                                   | ites                                                         |                               | Type to filter list             | $\nabla$       | Office                        |
| 🗋 🗸 Name                                                                                                    | Modified $ \smallsetminus $                                  | Shared by $ \smallsetminus $  | Activity $\sim$                 |                |                               |
|                                                                                                    | <b>1</b>                                                     |                               |                                 |                | View all                      |
|                                                                                                    | ÷ 🔔                                                          |                               |                                 |                | Language ar<br>Change your la |
|                                                                                                    | No content a                                                 | ctivity                       |                                 |                | Dark Mode                     |
| Shar                                                                                                    | e and collaborate with others. Create a n<br>one to get star |                               | open                            |                | Password<br>Change your p     |
|                                                                                                    |                                                              |                               |                                 |                |                               |
|                                                                                                    |                                                              |                               |                                 |                | Contact pr                    |

3. Provide below details:

- Old Password: Welcome@123
- Create new password: (New Password should be minimum 8 characters length, should not be any abbreviation or any dictionary word, password should include at least a special character and a number)
- Confirm new password and Click on submit.

| ÷ | → c | • | account.activedirectory.windowsazure.com/ChangePassword.aspx?BrandContextID=O365&ruO365= |
|---|-----|---|------------------------------------------------------------------------------------------|
|   |     |   |                                                                                          |
|   |     |   | Change password                                                                          |

| ord    |
|--------|
| ord    |
|        |
|        |
| word   |
|        |
|        |
| Cancel |
|        |